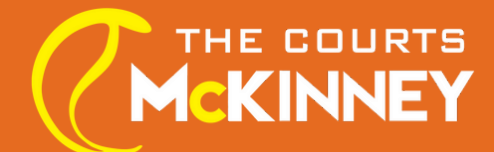

# **ONLINE REGISTRATION INSTRUCTIONS**

Click the Registration link and go to **[Impact.ClubAutomation.com](http://impact.clubautomation.com/)** 

First time here?

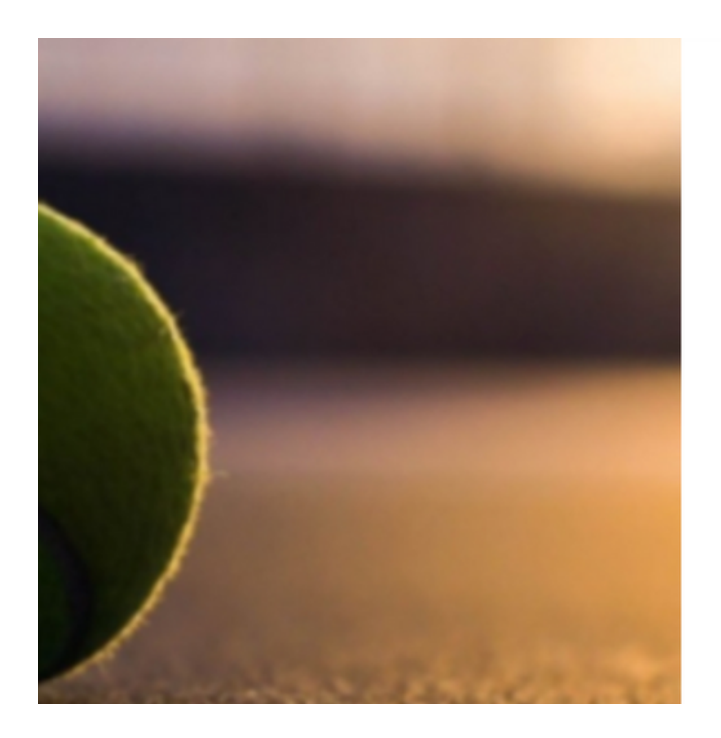

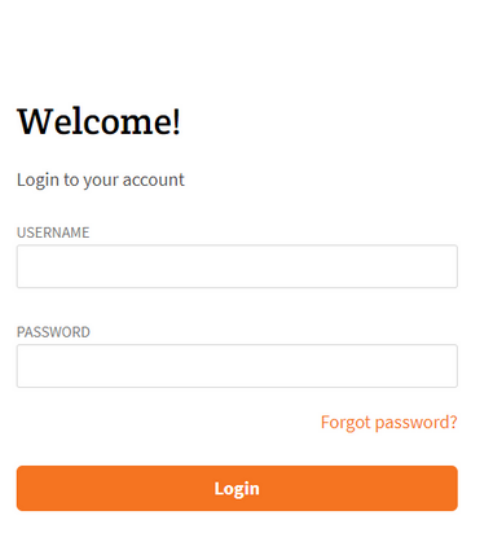

**Access My Account** 

Already have an account? Click on "Forgot Password?" If you don't remember your log-in information and follow the link to reset your password.

If this is your first time at Fretz TC, Click on "Access My Account" and start creating a new account for your student!

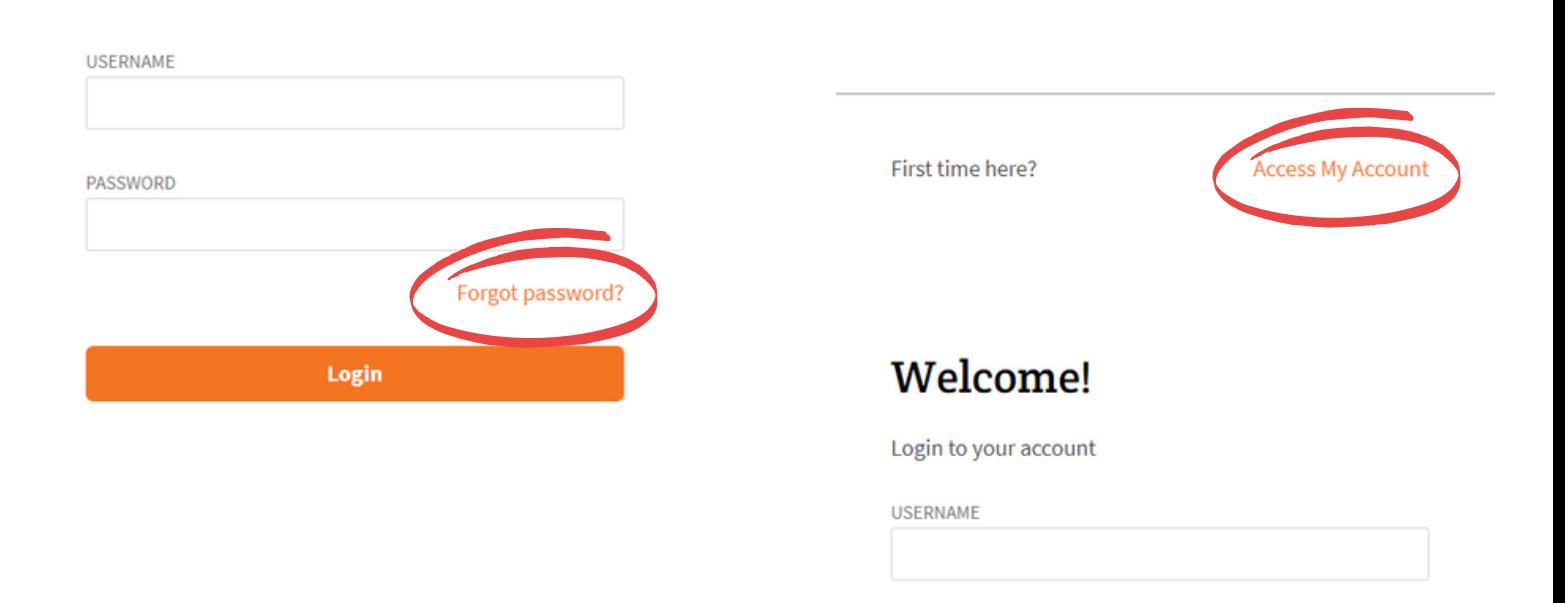

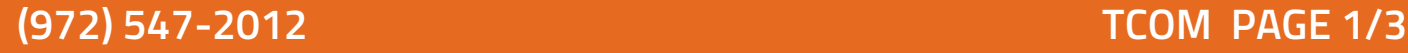

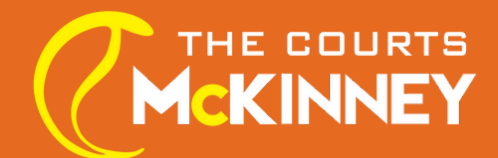

## **ONLINE REGISTRATION INSTRUCTIONS**

Once you are able to log-in to your students account successfully, Click on "Register For Programs"

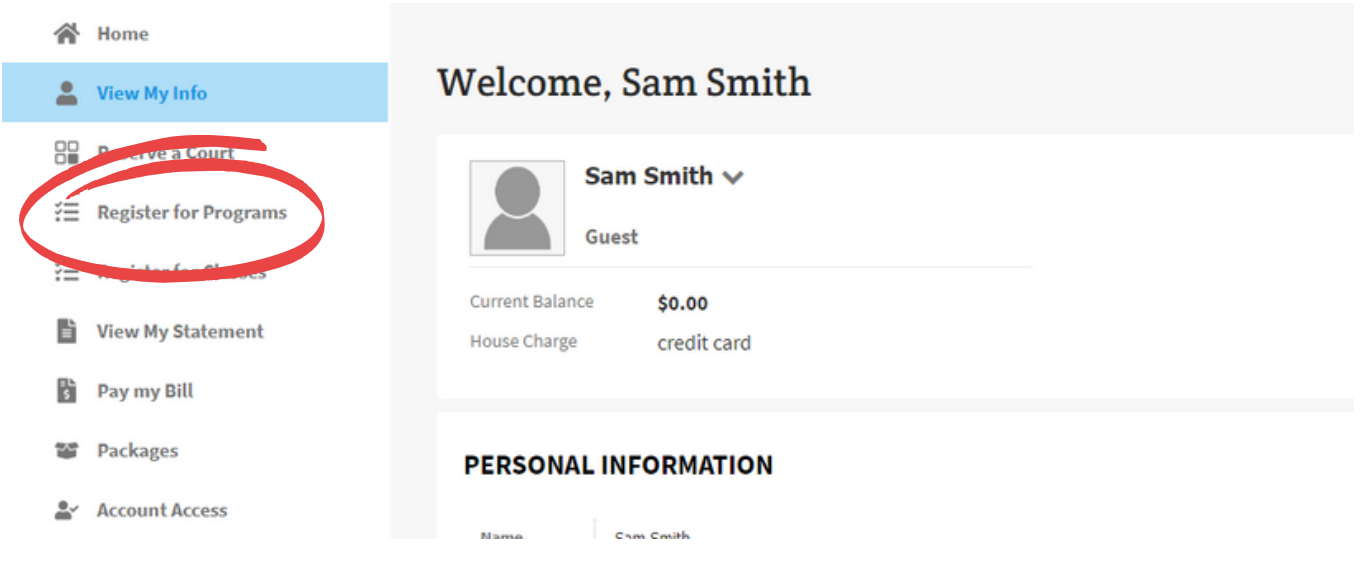

## Make sure to select "McKinney" as your location

and click on "Search Classes" Select the class you would like to register for.

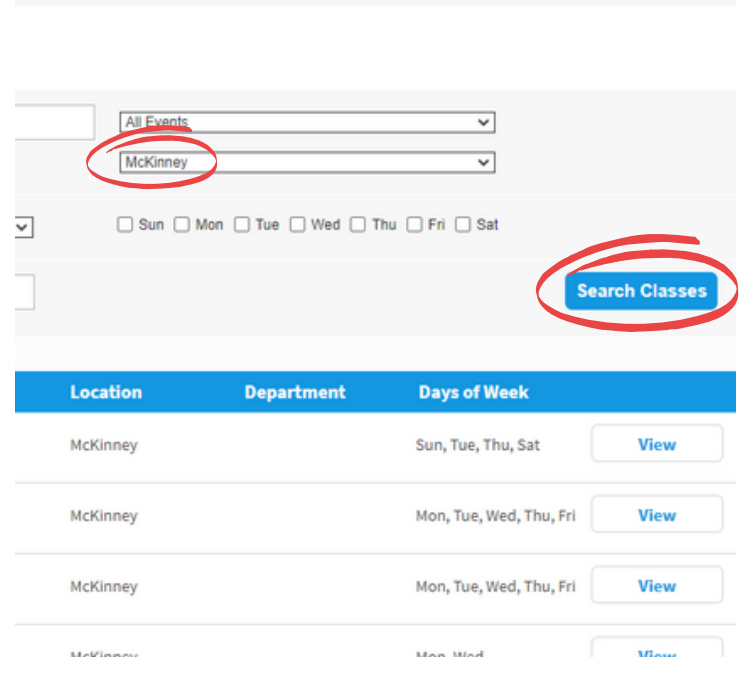

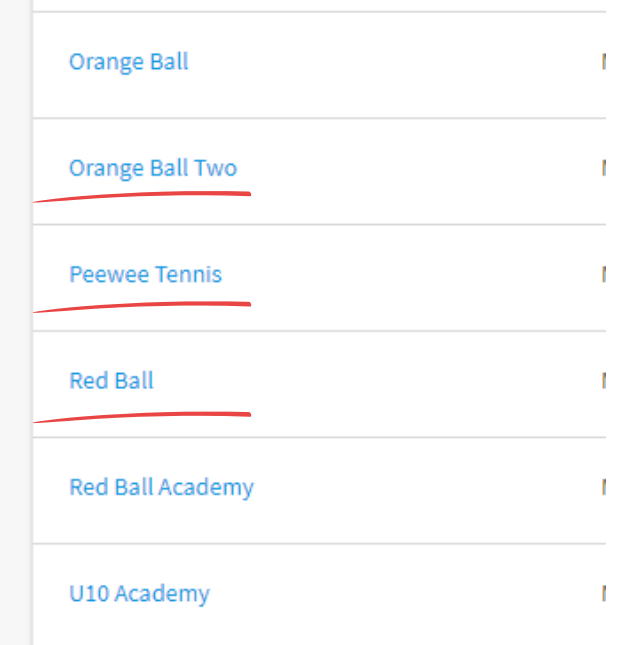

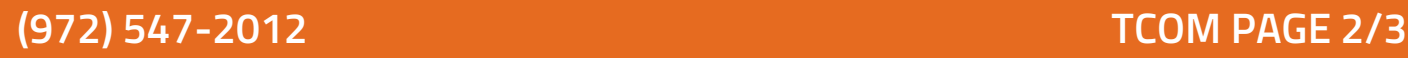

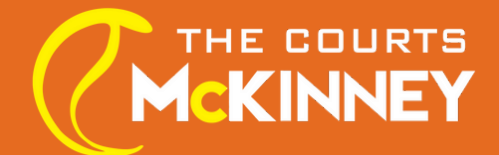

#### Select the days you would like to register to attend for the month and Click on "Sign Up"

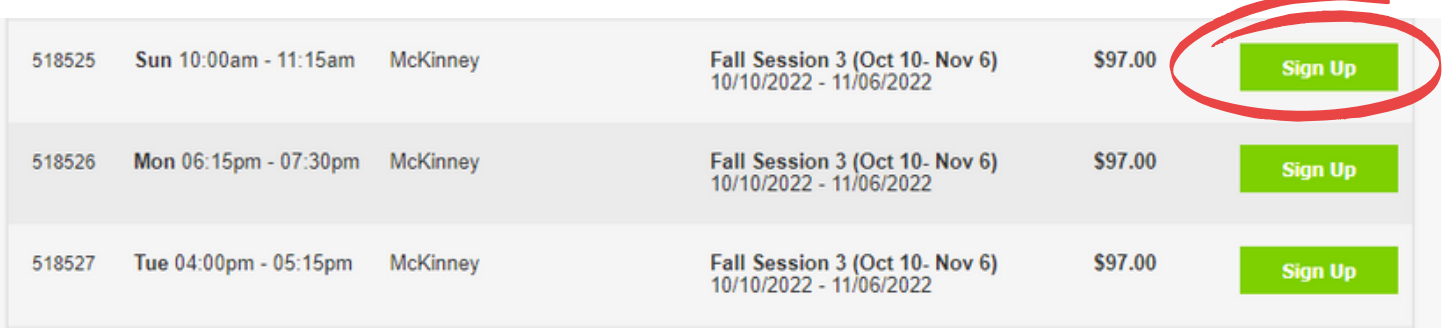

Click on "Add to Cart"

\*If you would like to register for more than once a week, after adding your first selection to the cart, you can go back and add more days.

If you are signing up for more than one day a week, you will automatically receive a bundle Multi-Day Discount in your cart. Click on "Submit Payment" to complete your registration.

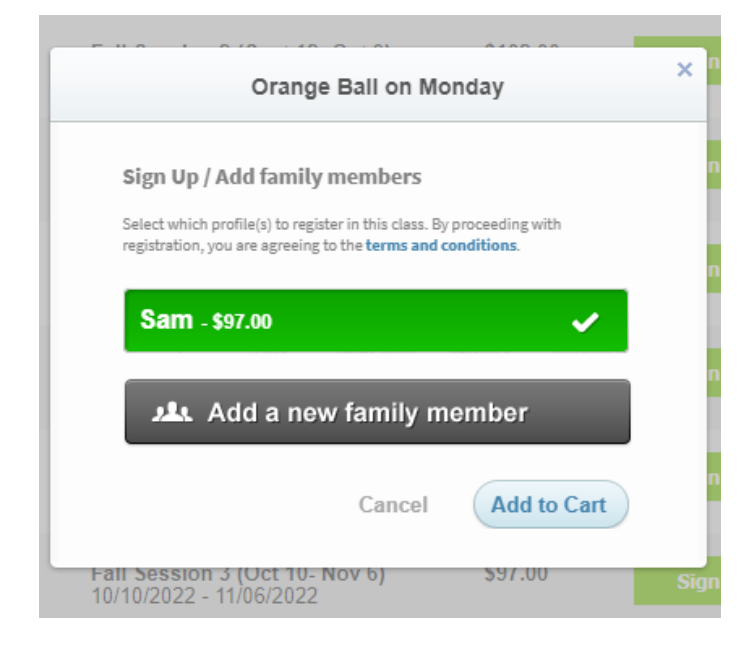

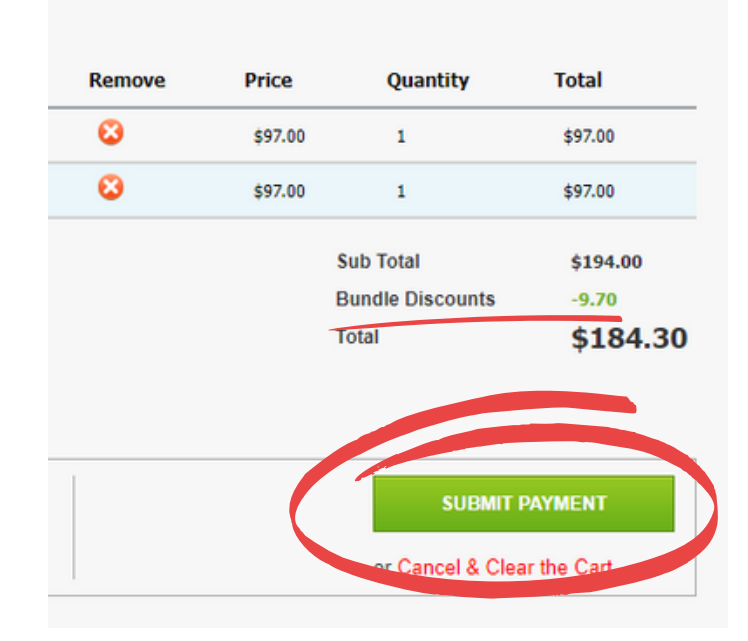

**(972) 547-2012 TCOM PAGE 3/3**